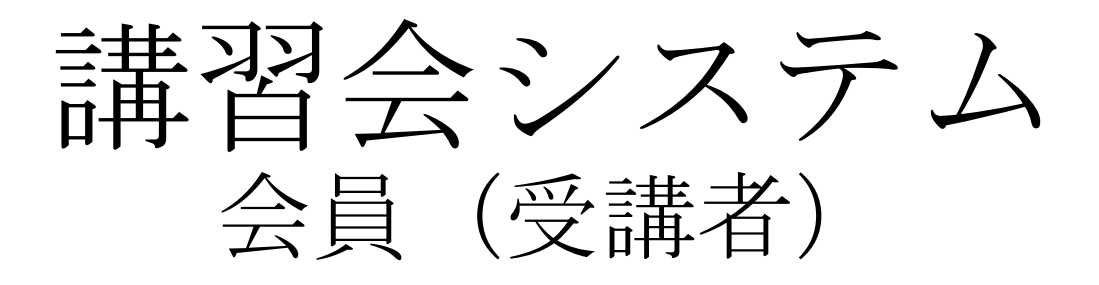

# (詳細)機能説明

三重労働基準協会連合会 様 (20211001版)

### 1 Web会員新規登録

【概要】

Web会員新規登録は、Web画面を通じて受講者が講習会を申込みを行い、全てをWeb/メールで完結 させる目的とした機能を利用するために「Web会員登録」を実施して頂きます。

#### 一般社団法人 三重労働基準協会連合会

#### ログイン·新規Web会員登録申請

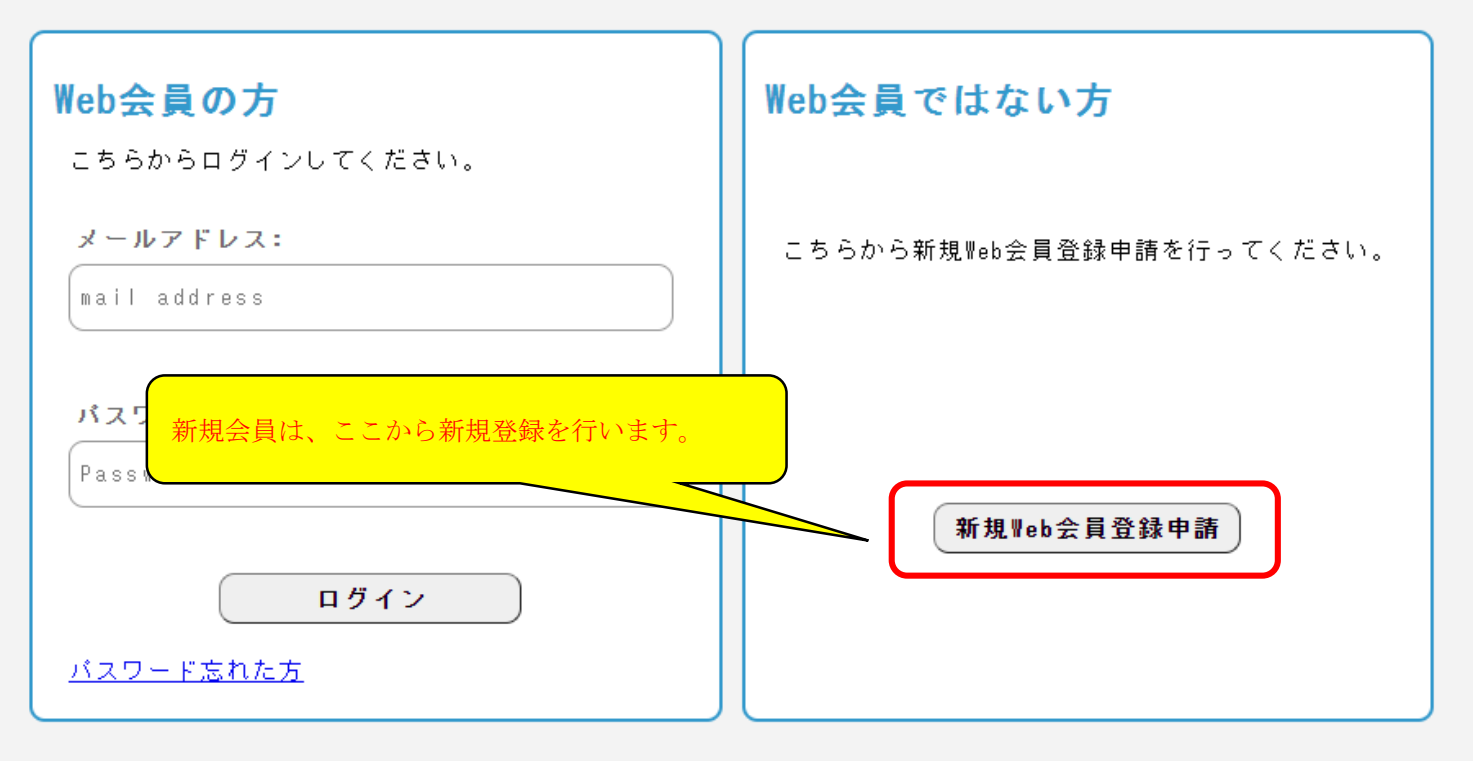

※ログイン後に一定時間操作がない場合には、安全のため自動的にログアウトされます。

(1)新規Web会員登録申請をします。

(2)会員申請が発生すると、管理者(Web会員申請一覧)に表示されます。

(3)申請内容を確認⇒承認を実施すると、正規のWeb会員者として登録されます。

申請者に対する注意事項 …………

### 1 Web会員新規登録

#### 新規Meb会員登録申請

ログイン

確認

#### 連合会トップページ 技能講習・特別教育 案内 新規Web会員登録申請

#### 入力に関する注意事項

- 
- ・個人で登録される場合は、会員情報に、個人の名前、住所、電話番号等を入力してください。<br>・個人用開始可能のご連絡はご登録のメールアドレスにさせていただきます。<br>なお、なりすましなどの不正利用を防止する観点から、フリーメール以外のメールアドレスでご登録ください。<br>(携種法のアドレスは登録できません。)<br>・耗印は存文字および半月まで、入力いただけません。<br>・経理は存文字真目」です。必ず入力する必要があります。<br>・企業で登録の場合、連絡者の欄
- 
- 
- 
- 
- 

#### 会員情報

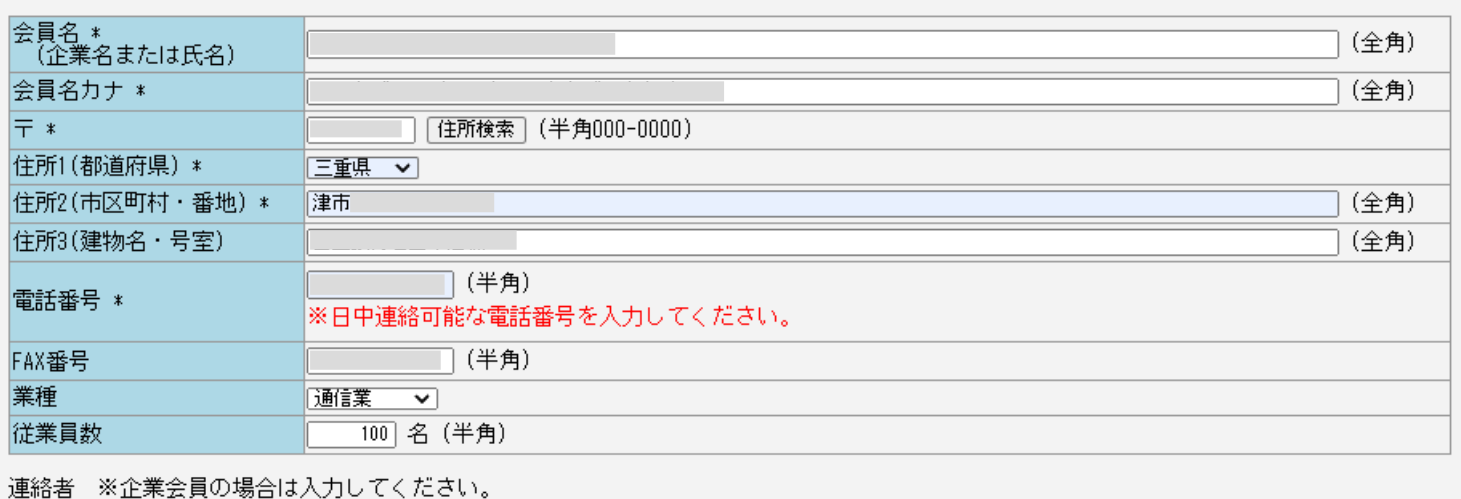

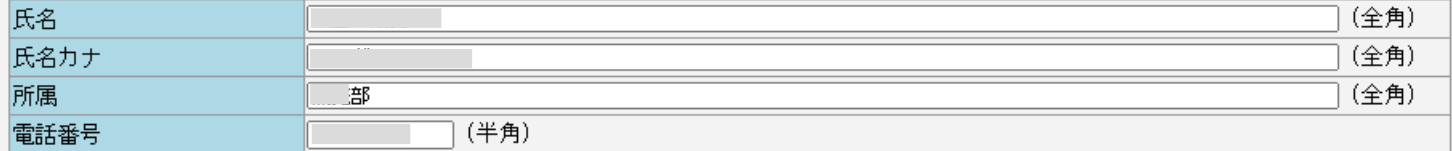

#### ログイン情報

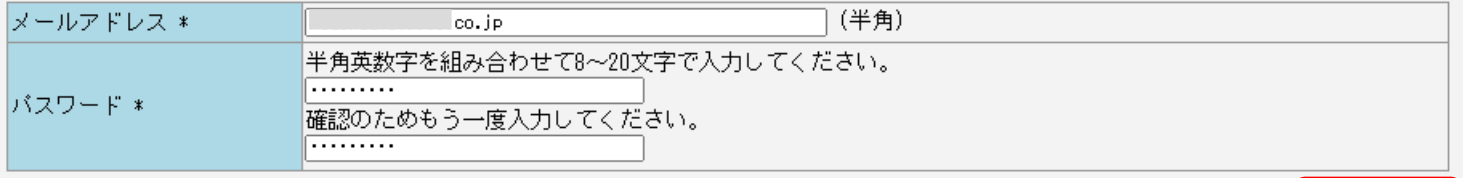

#### 主ャンセル

(1)原則「\*」の部分は入力必須です。

- (2)申込みは、「企業(組織)」としての申込み、「個人」としての申込みが存在します。
- (3)入力確認後、「確認」ボタンをclickしてください。
- (4)次画面(編集できない確認画面)が表示されます。

### 1 Web会員新規登録

#### 新規Meb会員登録申請

連合会トップページ 技能講習・特別教育 案内 新規Web会員登録申請

#### 入力に関する注意事項

- 
- ・個人で登録される場合は、会員情報に、個人の名前、住所、電話番号等を入力してください。<br>・個人で登録される場合は、会員情報に、個人の名前、住所、電話番号等を入力してください。<br>なお、なりすましなどの不正利用を防止する観点から、フリーメール以外のメールアドレスでご登録ください。<br>(携種伝文字および半角角が少力するものがありません。<br>・、特徴を行文字は、公式のようになるのは、フリーメール以外のメールアドレスでご登録ください。<br>・経理は存文字
- 
- 
- 
- 
- 

#### 会員情報

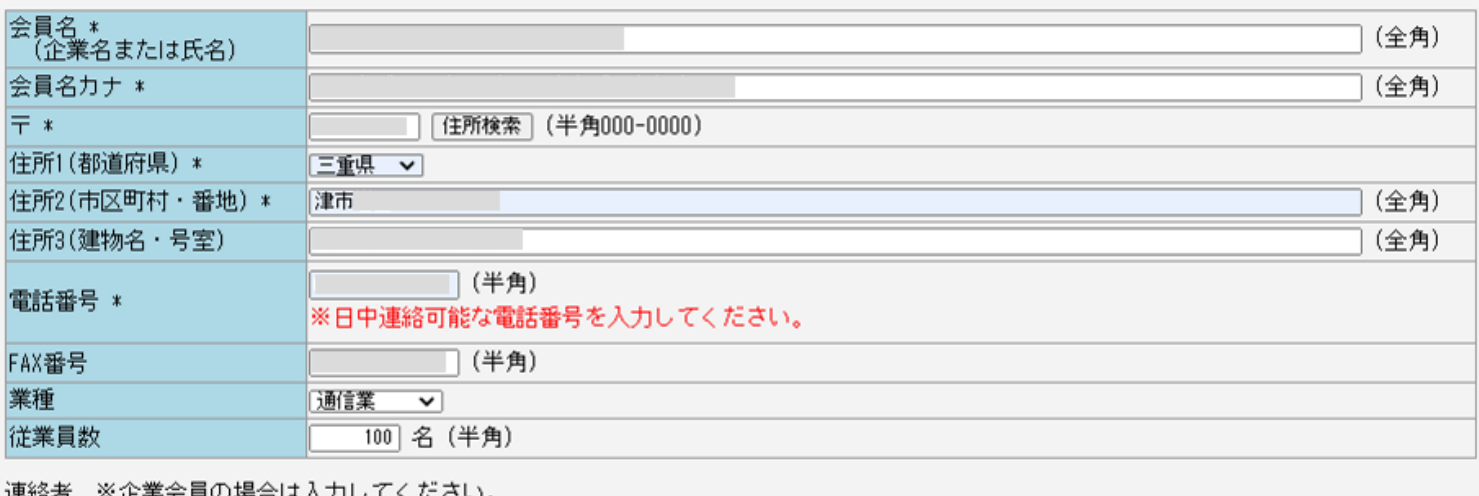

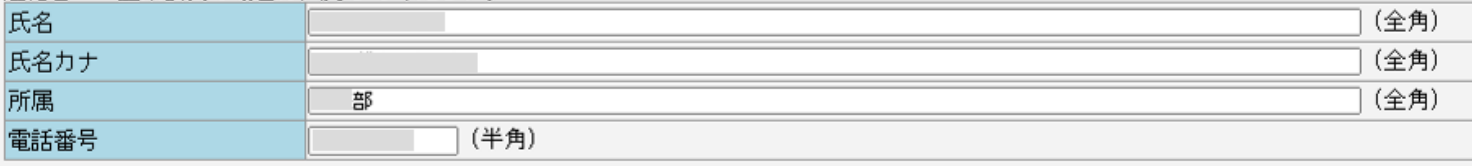

#### ログイン情報

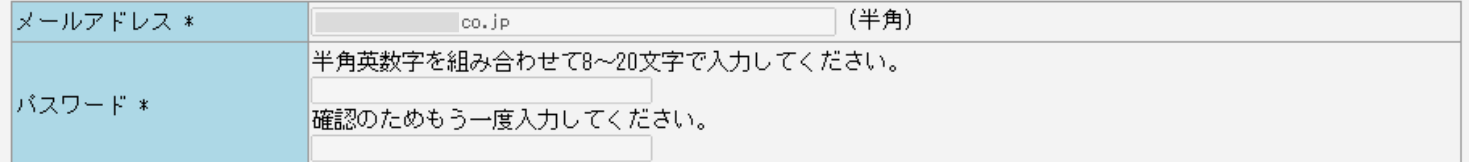

#### 画面の内容で登録します。よろしいですか?

#### キャンセル

修正  $\Box$ 

申請

- (1)修正を行う場合;「修正」ボタン、問題ない場合;「申請」ボタンをclickしてください。
- (2)「申請」後、管理者側に通知され、申請承認を待ちます。
- (3)また、申請したメールアドレス宛に「Web会員登録申請確認」のメールが届きます。

[Web会員 仮登録申請確認] 仮登録を受付けました。当連合会にて本登録が完了次第、メールにてご 連絡します。(3営業日を超えて未登録の場合はお電話にてお問合せ下さい。)「インターネットによ る申込」は、[Web会員登録確定通知]受信後より行えます。 ※この方法ではFAX・郵送等での受講申 込書の送付は《不要》です。 (一社)三重労働基準協会連合会 【このメールは送信専用サーバーよ り送信しています。返信いただいても対応は致しかねますので予めご了承ください。】 申請番号: 20210005

> メールソフトにより表示が様々であるため、テキ スト文書での表示になっています。

ログイン

#### 【概要】

受講申込を行う手続きを説明いたします。 技能講習・特別教育 室内

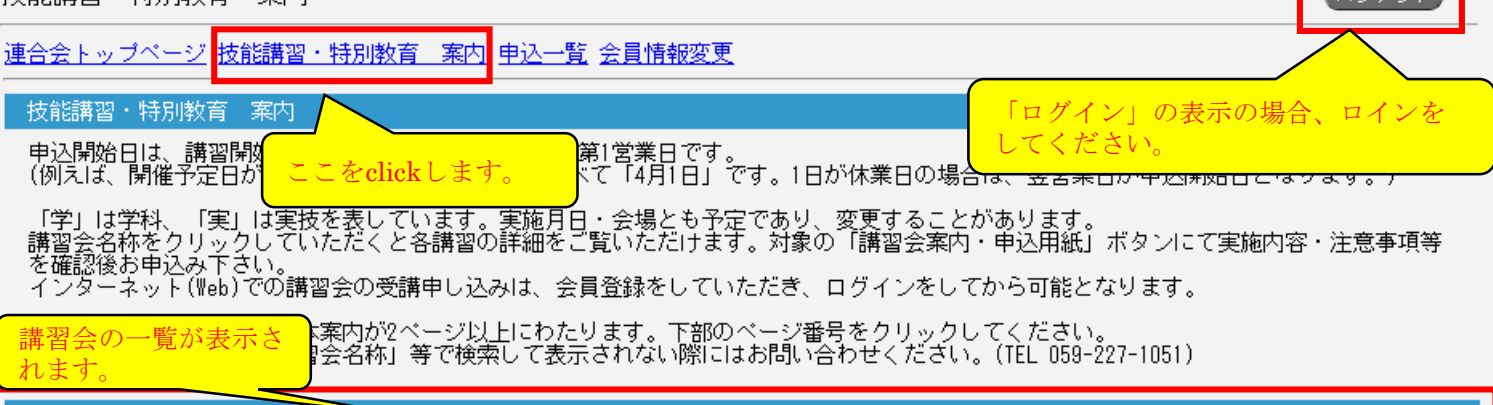

 $\sqrt{7776}$ 

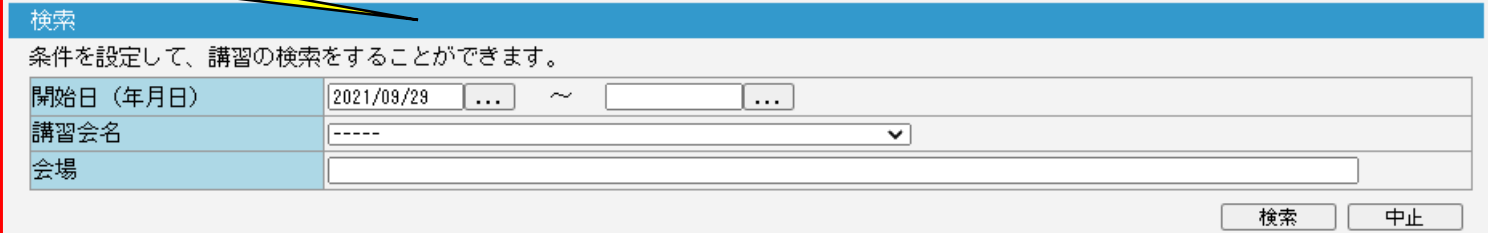

#### 検索結果一覧

検索結果(4件)※最新の情報を表示させる場合は、検索ボタンを押下してください。

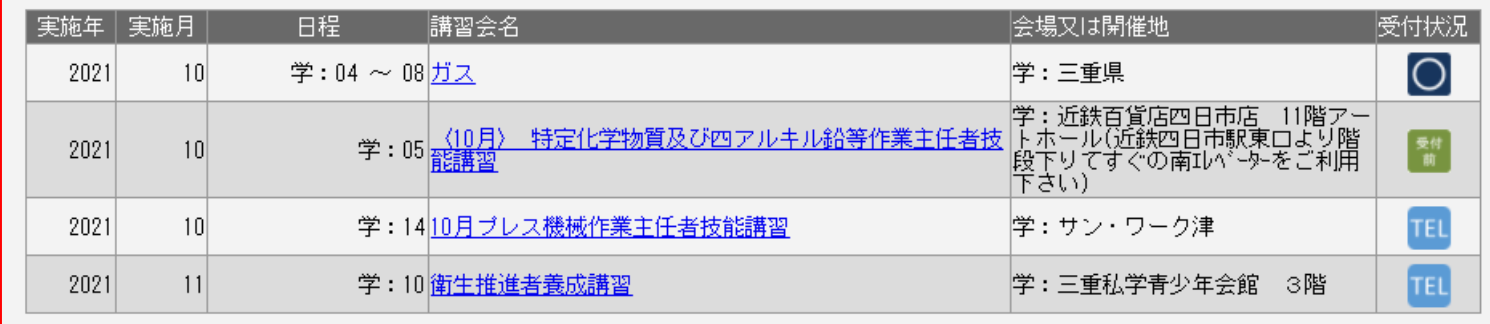

#### 【検索】

講習会を検索(日付・講習会名・会場)することが可能です。 開催前の講習会が表示され、受付状況が原則〇・△の講習に対して受付可能です。

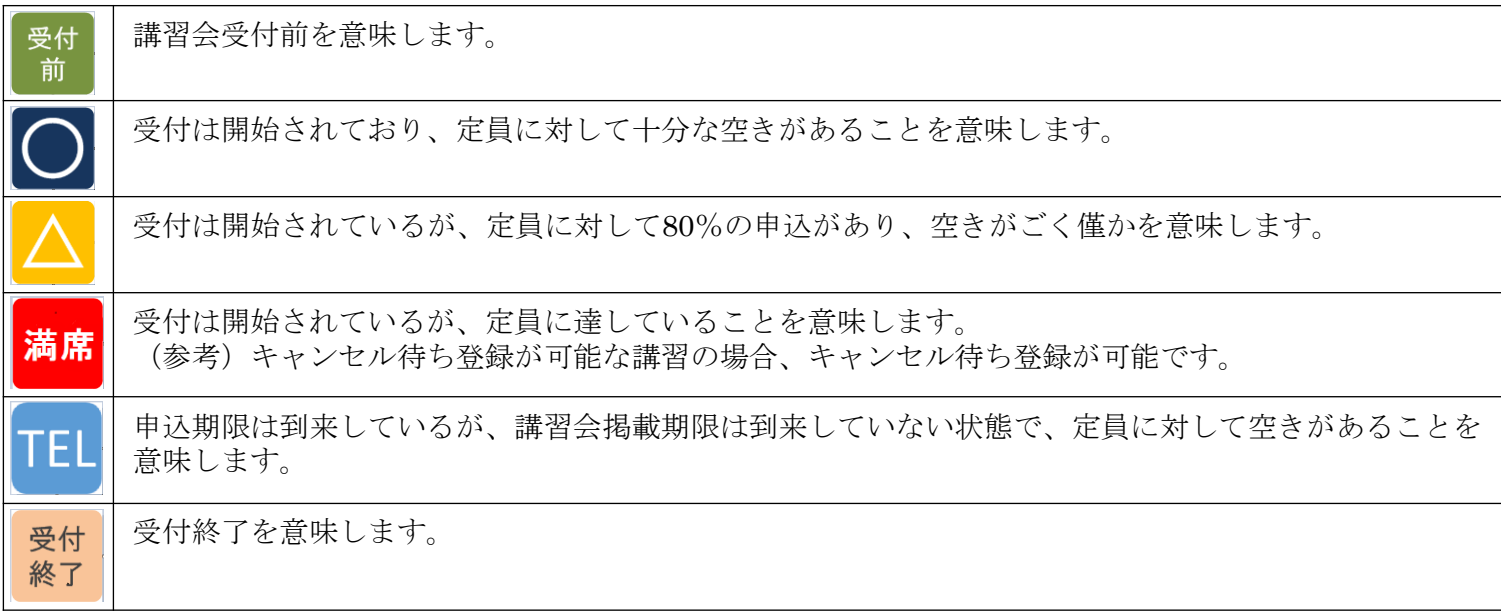

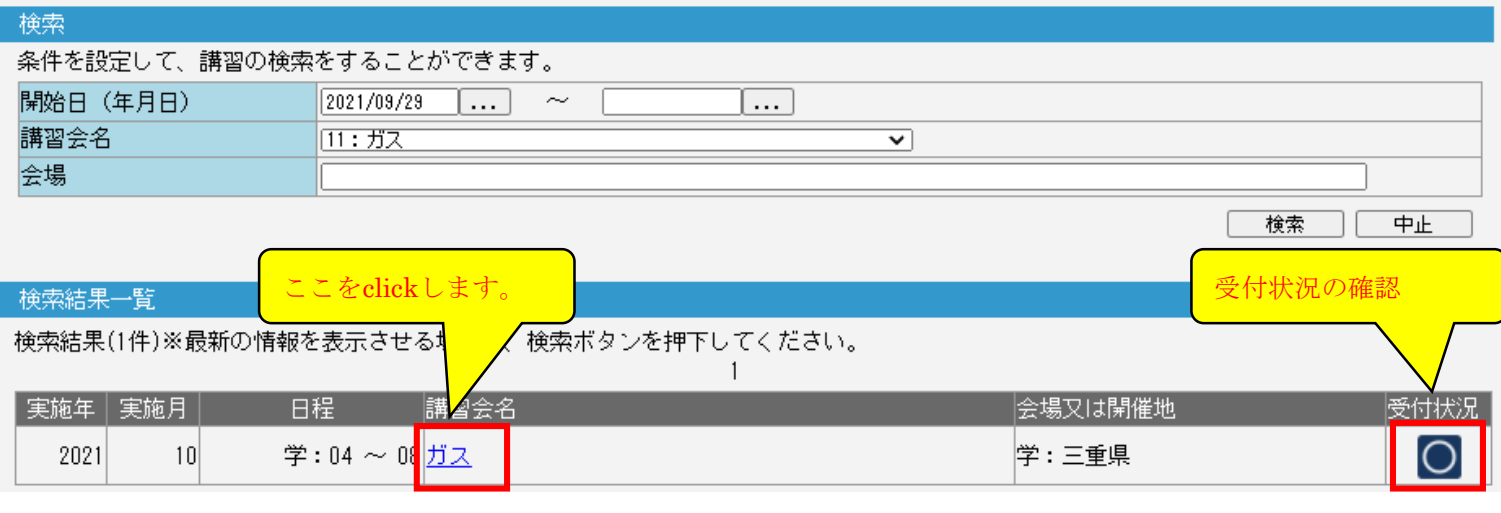

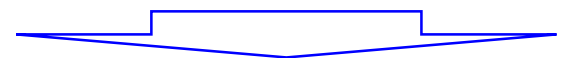

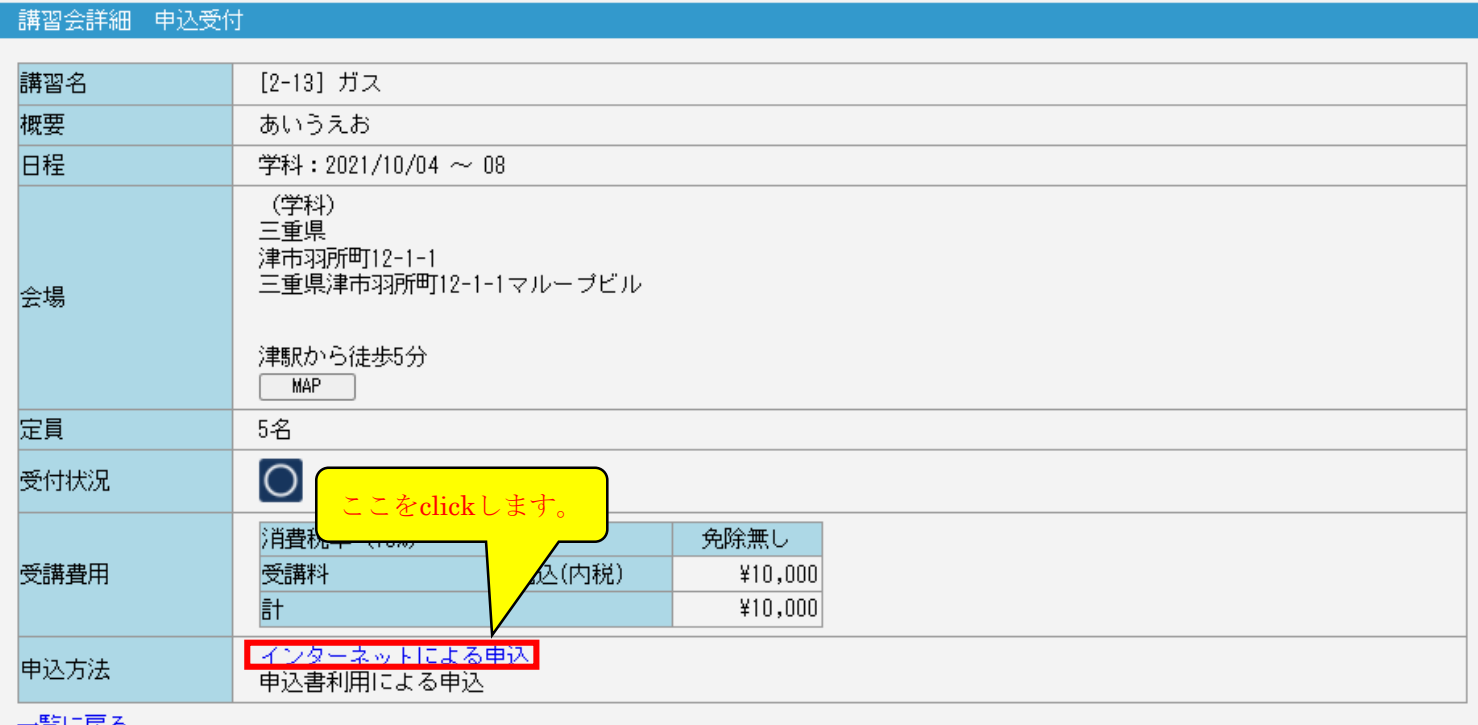

#### <u>一覧に戻る</u>

- (1)受付状況を確認してください。 ※マークによって対応が異なります。
- (2)「インターネットによる申込」をclickしてください。 ※「申込書利用による申込」が記載されている場合は、申込書による申込みも可能です。 .<br>その場合、申込書をダウンロードしてください。

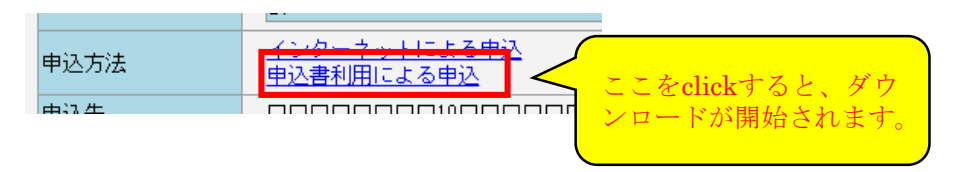

【参考】表示項目内容について

管理者メニュー「講習会新規登録」(変更含む)の講習会を登録する際、表示させたい項目を選択でき ます。表示させたい場合 ☑ を入れることで表示が可能となります。

※ 前頁の画像と、下図を比較して頂くと表示項目が増えていることが確認できます。 ※ 講習会単位で比較させる・させないは講習会単位でご判断してください。

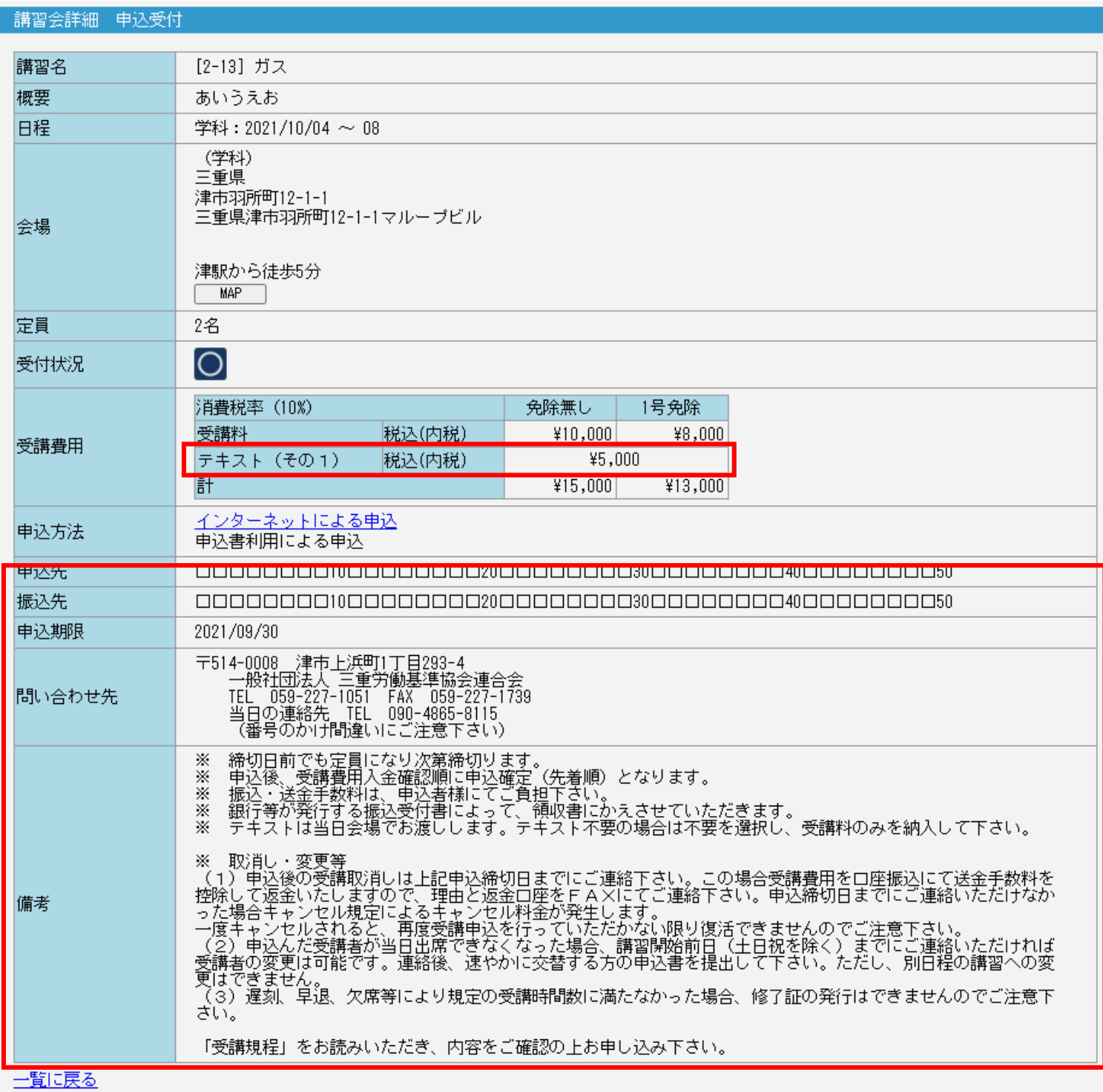

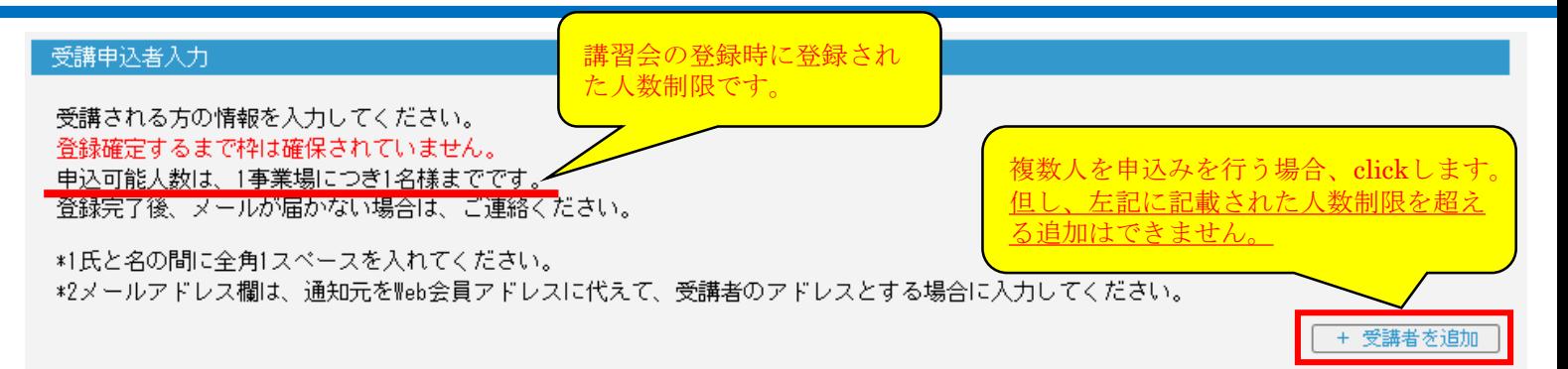

受講者1

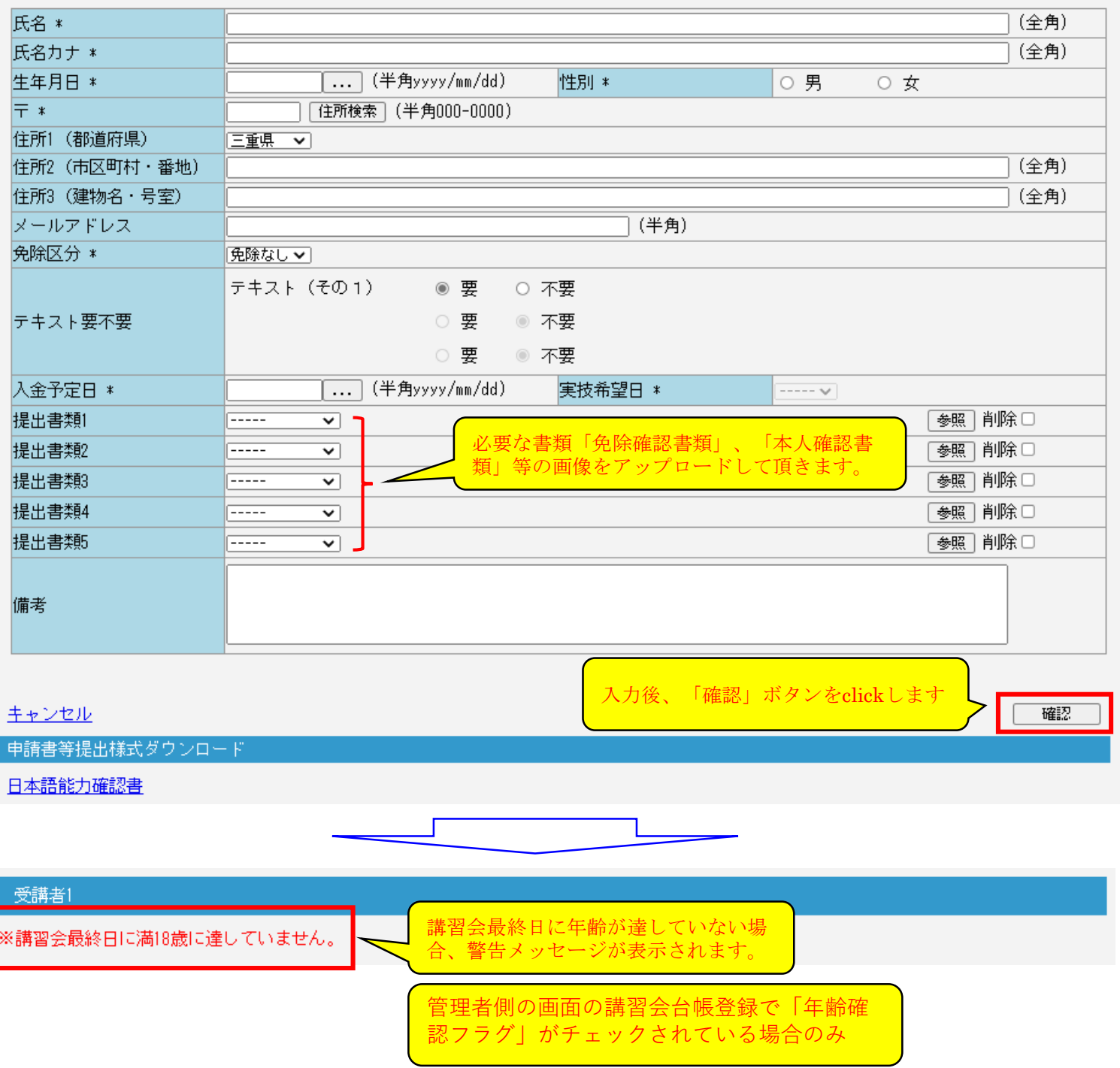

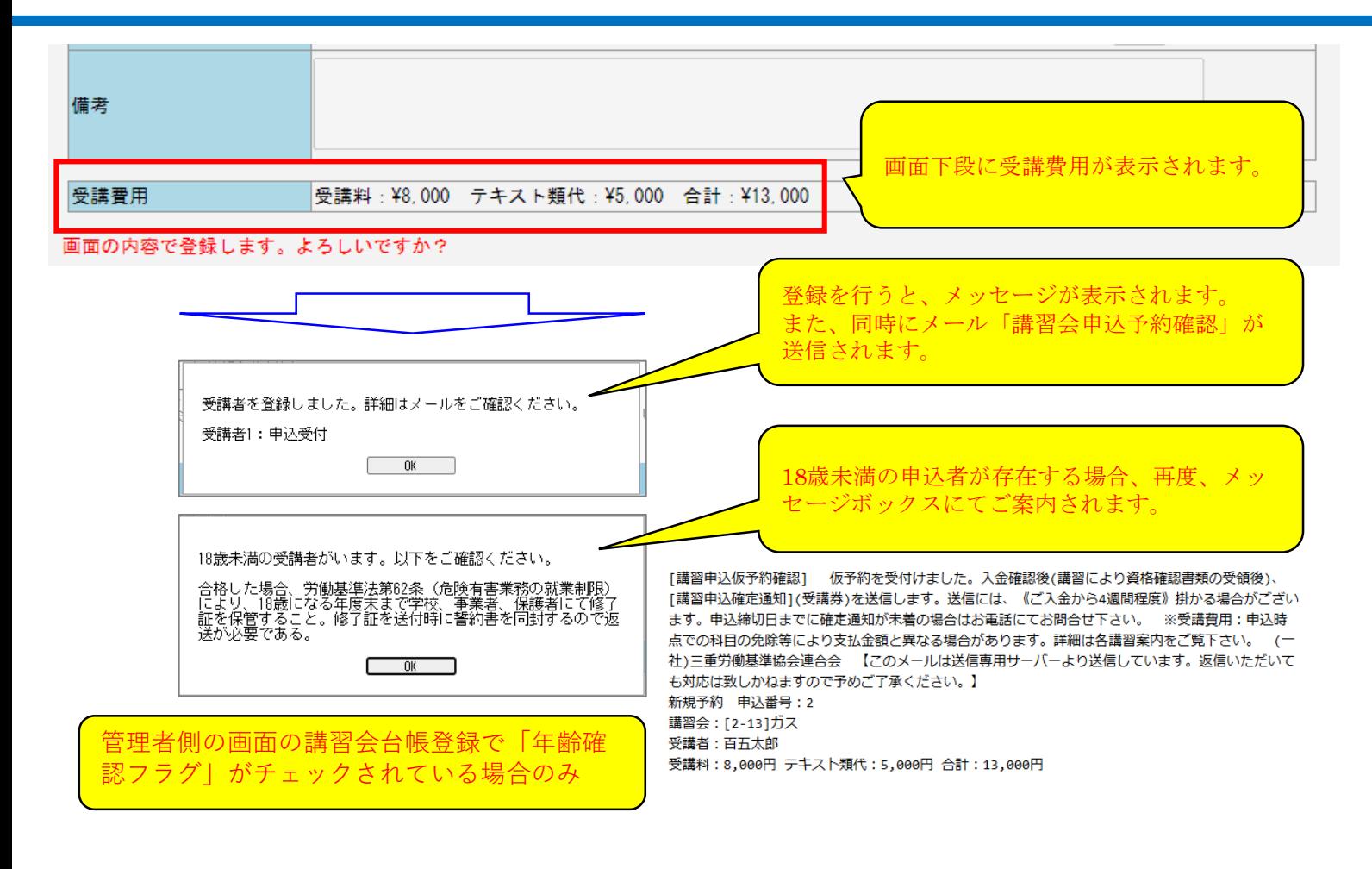

# 3 申込一覧

会員は、申込みを行った講習会を確認することができます。

また、講習会の申込締切前で、申込みを行っている状態でのキャンセルを行う場合も申込一覧から処理 を実施します。

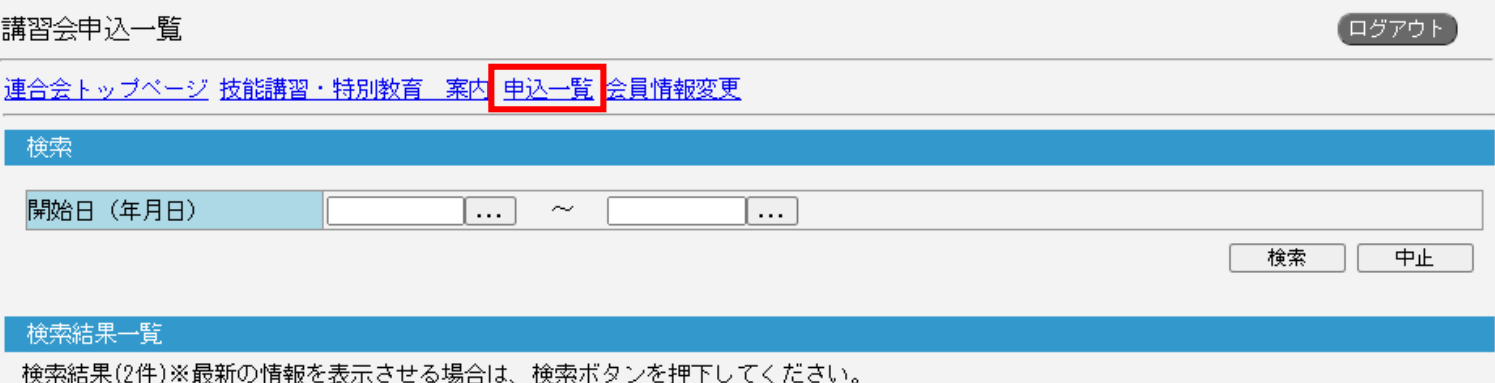

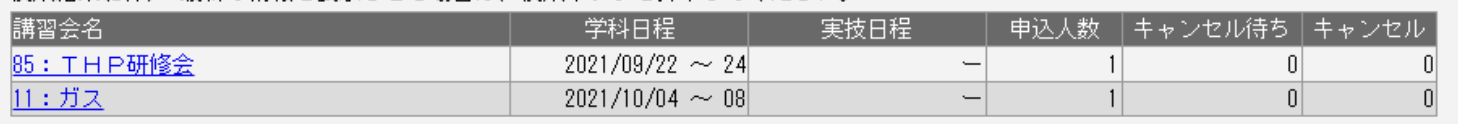

※申込人数には「キャンセル待ち人数」および「キャンセル人数」は含みません。

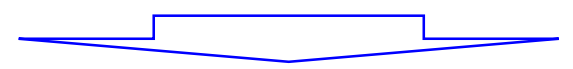

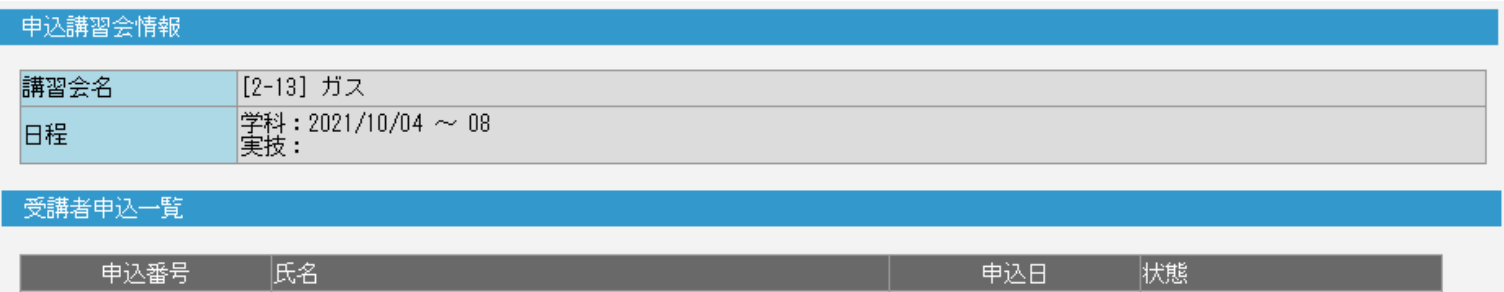

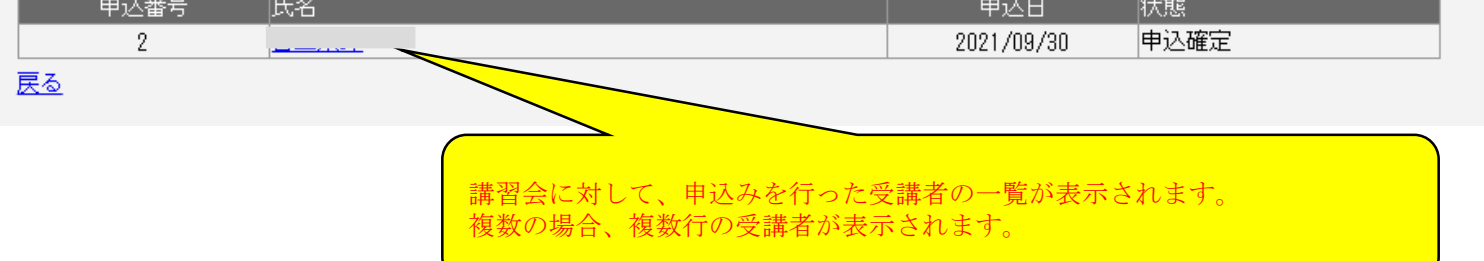

# 3 申込一覧

- <申込みの内容修正・キャンセル>
- §修正を行いたい項目を修正後、「確認」⇒「登録」を実行してください。 修正処理が完了すると、「講習会申込変更」のメールが送信されます。
- §申込キャンセルは、チェックボックスに☑を入れ、「確認」⇒「登録」を実行してください。 ※「キャンセルされました」のメッセージボックスと、「講習会申込キャンセル」のメールが送信さ れます。

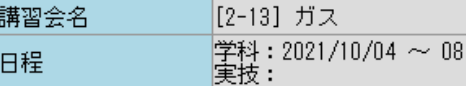

#### 受講申込者入力

\*1氏と名の間に全角1スペースを入れてください。<br>\*2メールアドレス欄は、通知元をWeb会員アドレスに代えて、受講者のアドレスとする場合に入力してください。

#### ※講習会最終日に満18歳に達していません。

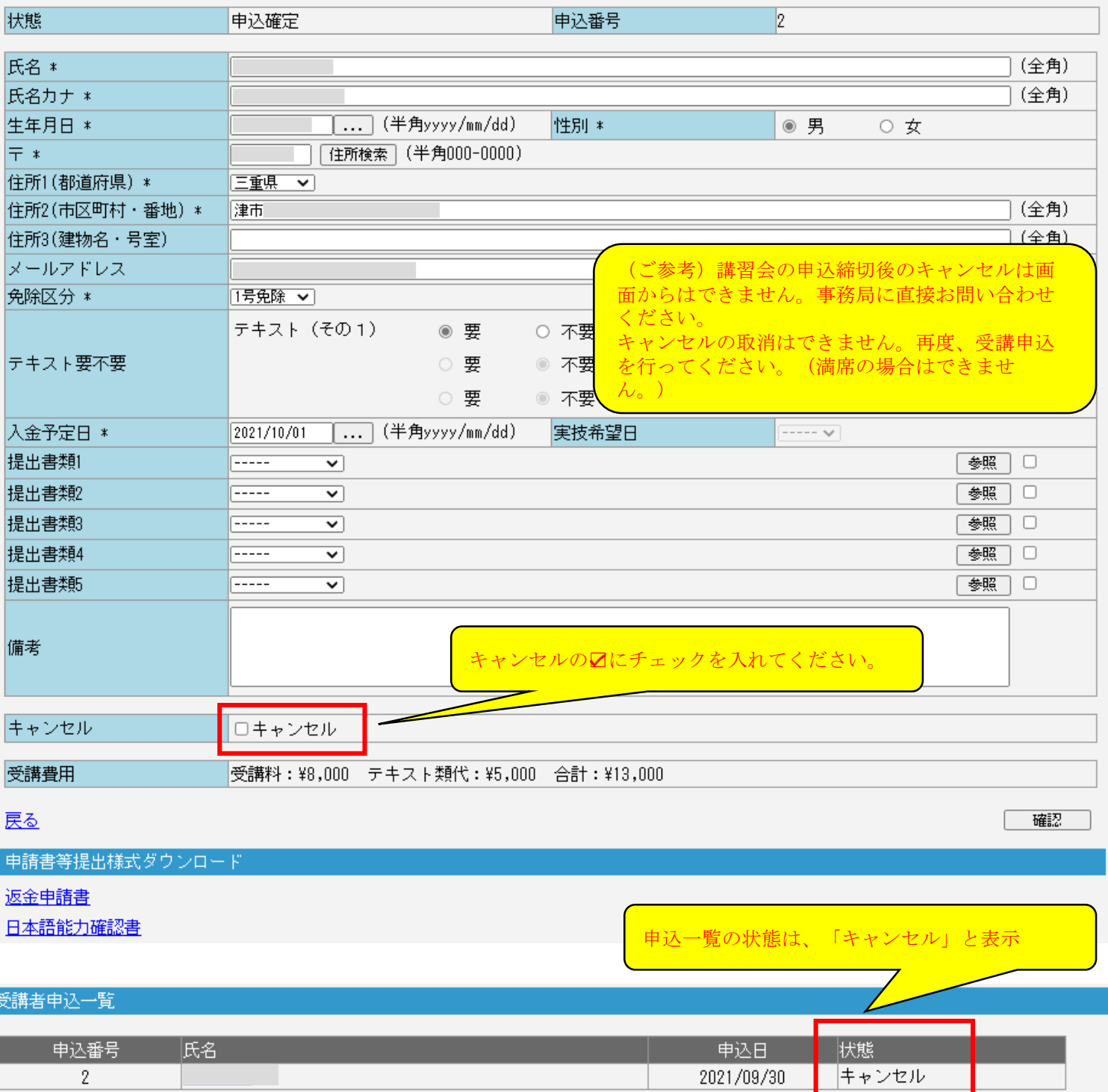

# 4 その他

<登録したメールアドレスを忘れた場合> ・事務局にお問い合わせください。

<登録したメールアドレスのパスワードを忘れた場合>

・入力されたメールアドレスが、データベースに存在する場合、そのメールアドレスに初期化された パスワードが通知されます。

【注意】

入力されたメールアドレスの存在有無は、セキュリティの観点上、入力者には通知いたしません。 よって、メールが届かない。という方からの問合せは一定数あると思われます。 その場合、本人確認の上、適宜、対応をお願いします。

ログイン·新規Meb会員登録申請

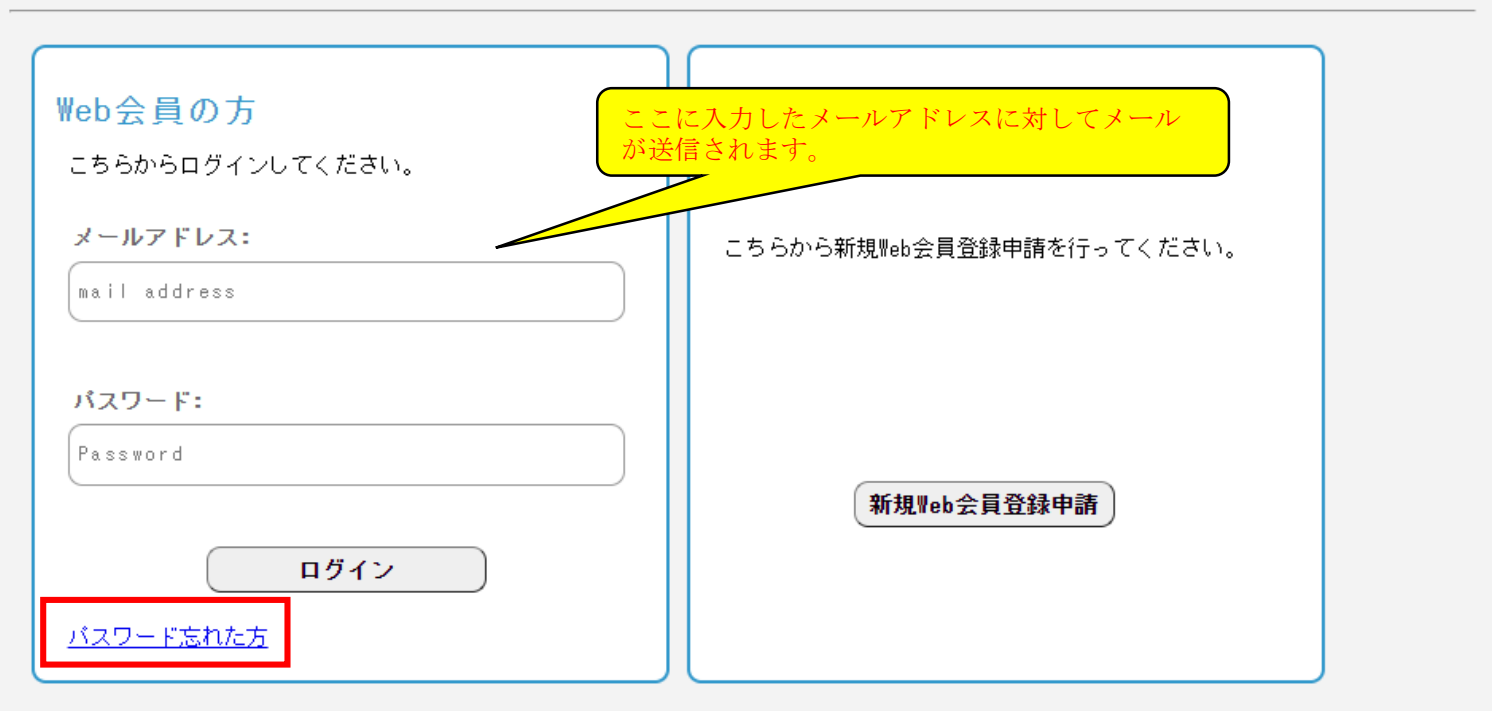

※ログイン後に一定時間操作がない場合には、安全のため自動的にログアウトされます。

<会員情報変更> 登録した会員情報の変更ができます。

【特記事項】